## **Инструкция по подписанию усиленной квалифицированной электронной подписью единого файла в формате pdf, содержащего отчетные материалы (сопроводительное письмо и приложения), предоставляемые подведомственными учреждениями в Минздрав России.**

1) Запустить программу КриптоАРМ 5 (предварительно скачав и установив ее на свой компьютер с сайта по адресу

[http://www.trusted.ru/support/downloads/?product=133\)](http://www.trusted.ru/support/downloads/?product=133)

## 2) Выбрать пункт меню «Подписать»:

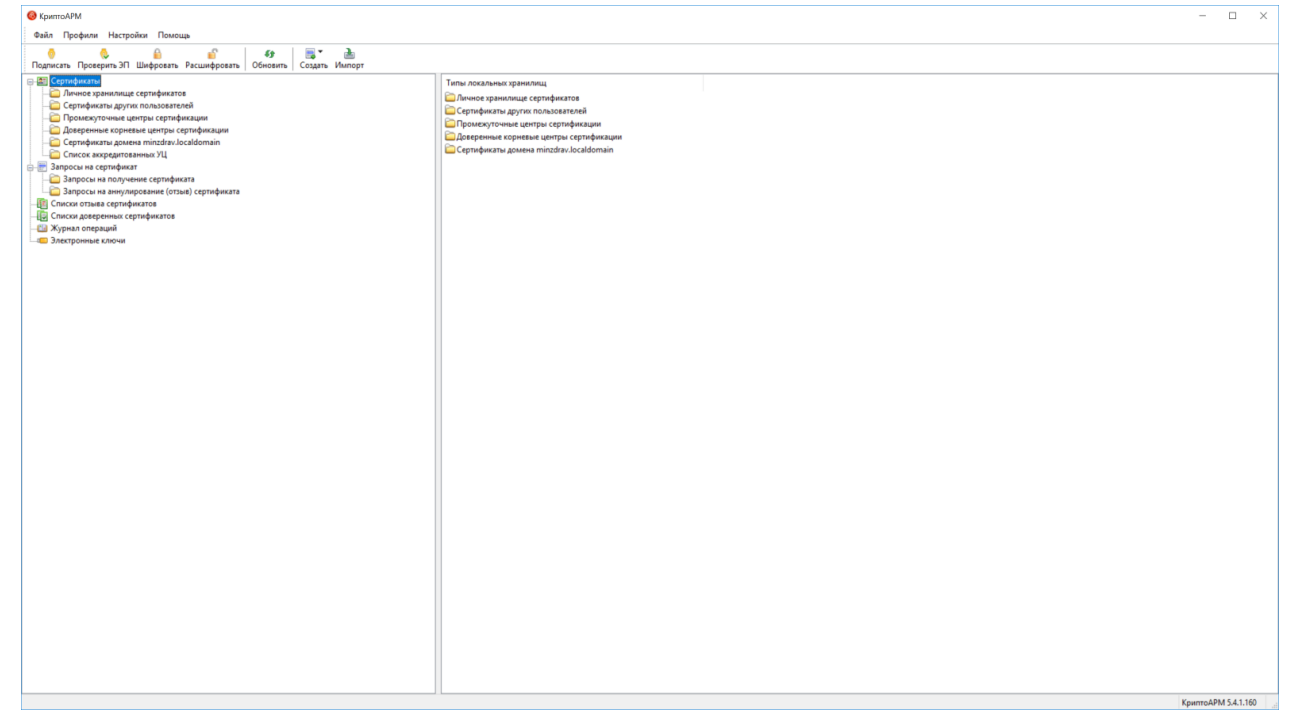

3) Нажать «Далее». В случае, если была сохранена настройка, ее можно выбрать.

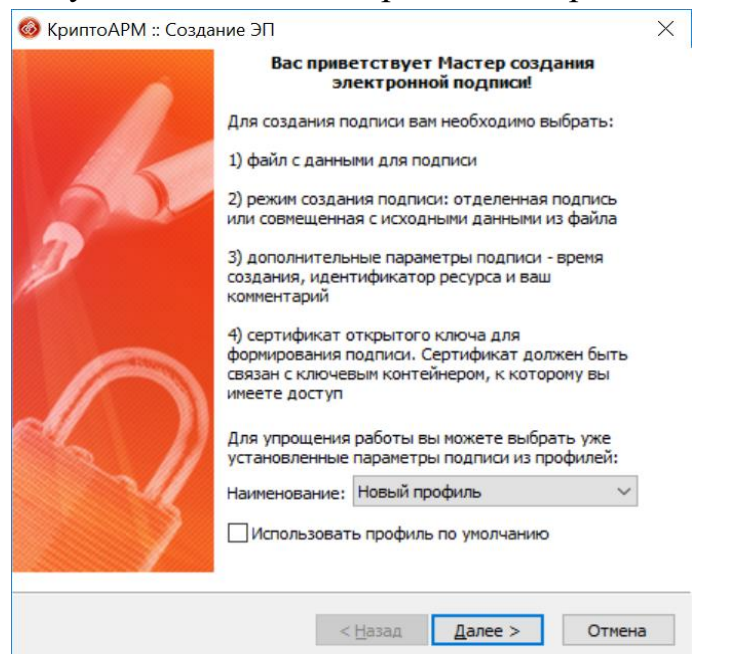

4) Выбрать файл с данными для подписи (исходный файл в формате pdf):

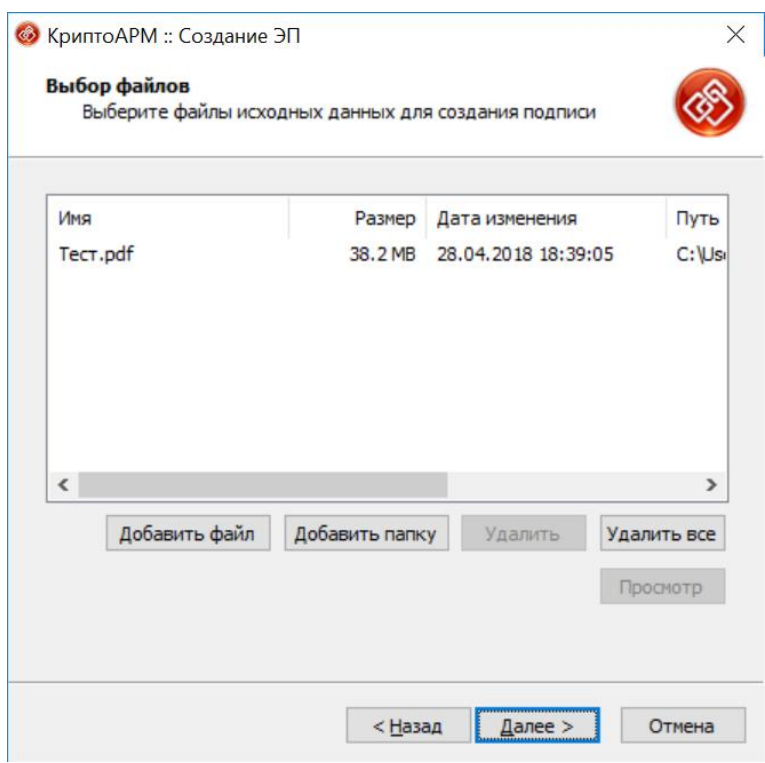

5) Выбрать выходной формат файла подписи (кодировка DER, расширение sig). Установить режим «Архивировать файлы после создания подписи» и задать путь и имя выходного файла в виде zip-архива, который будет содержать два файла: исходный файл в формате pdf и файл подписи в формате sig.

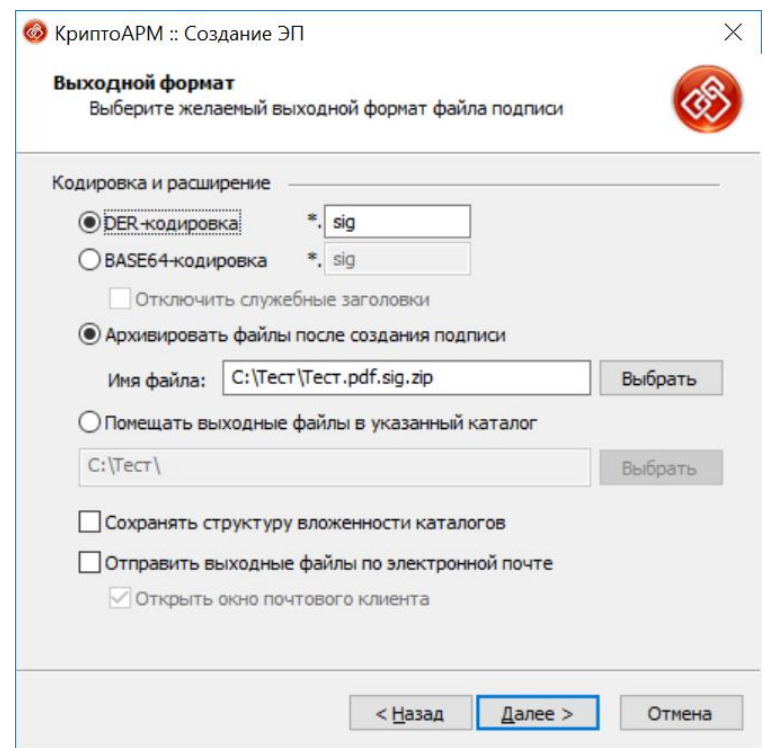

6) Отметить пункт «Сохранить подпись в отдельном файле»:

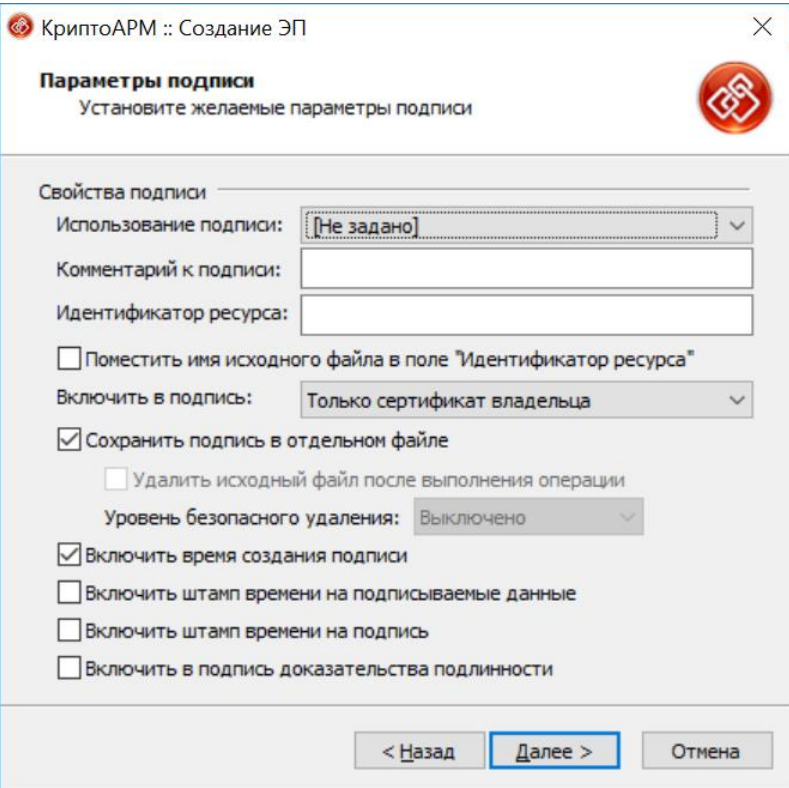

7) Нажать кнопку «Выбрать»:

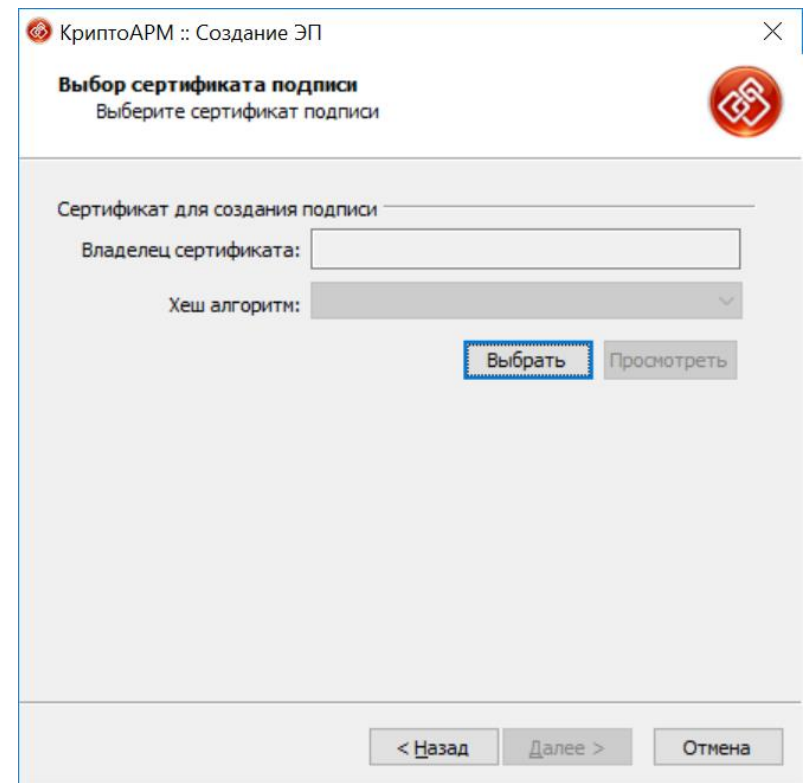

8) Выбрать владельца сертификата:

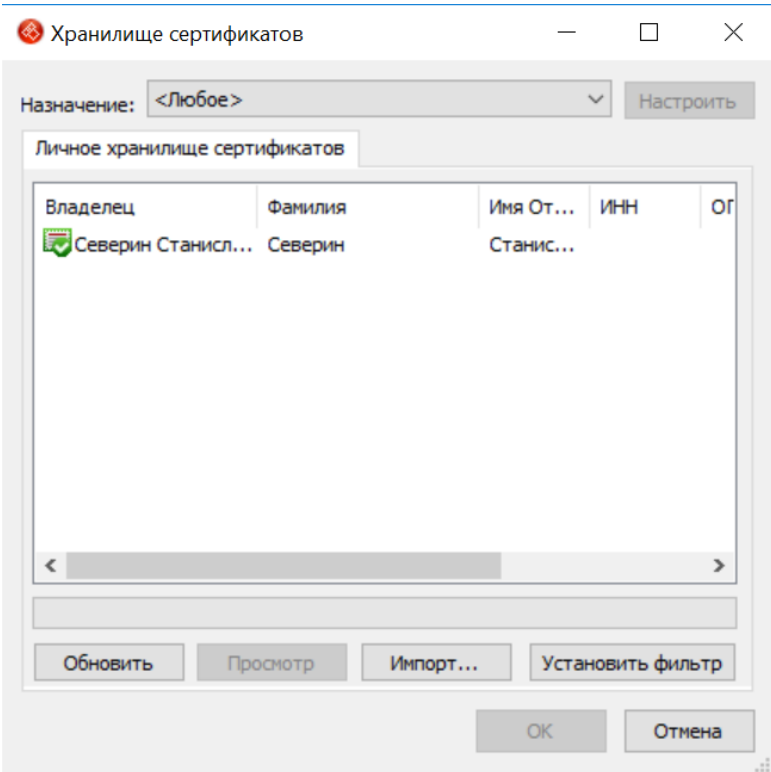

9) Убедиться, что хеш алгоритм выбран «GOST R 34.11-94»

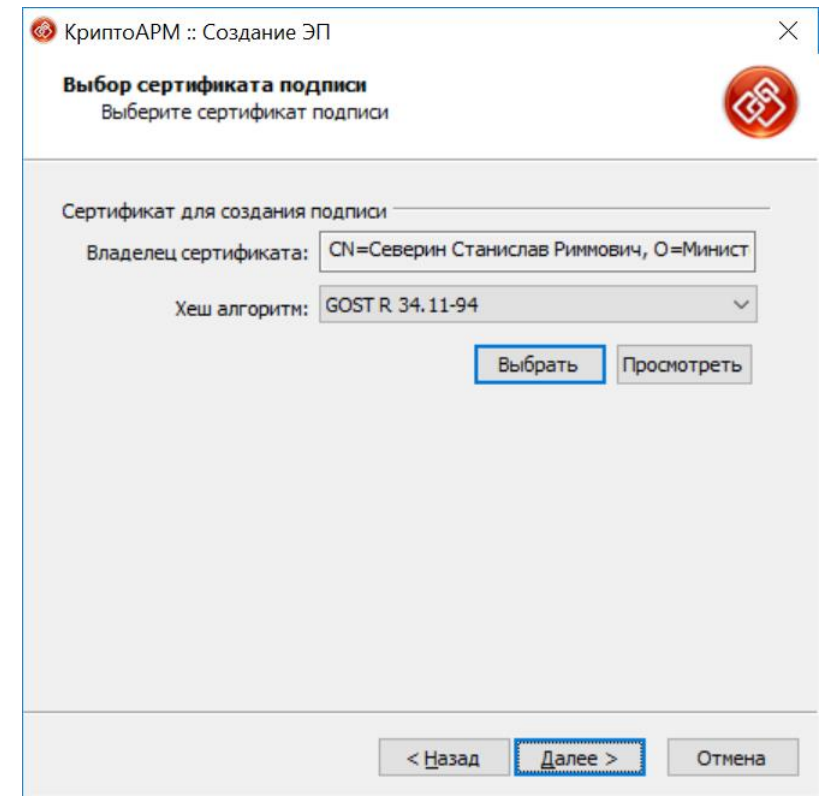

## 10) Нажать кнопку «Готово»

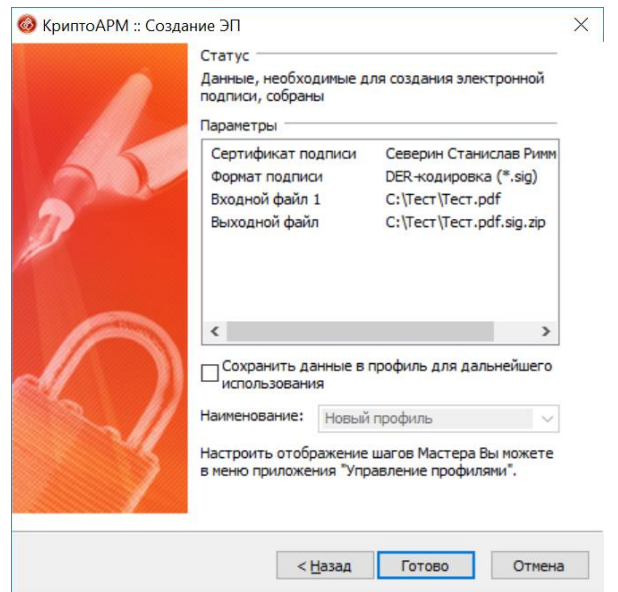

- 11) В результате работы программы в папке с исходным файлом в формате pdf (или в папке, указанной в пункте 5, в случае изменения папки по умолчанию), будет создан выходной файл в формате zip-архива, содержащий в себе два файла: исходный файл в формате pdf и созданный файл электронной подписи в формате sig.
- 12) Созданный выходной файл в формате zip-архива необходимо направить в Минздрав России по адресу электронной почты, указанному в письме Минздрава России.